How to access your MTPlants account using an ePass account

**Go to [https://mtplants.mt.gov](https://mtplants.mt.gov/)**

## **Step 1**

Click - Logon / Register

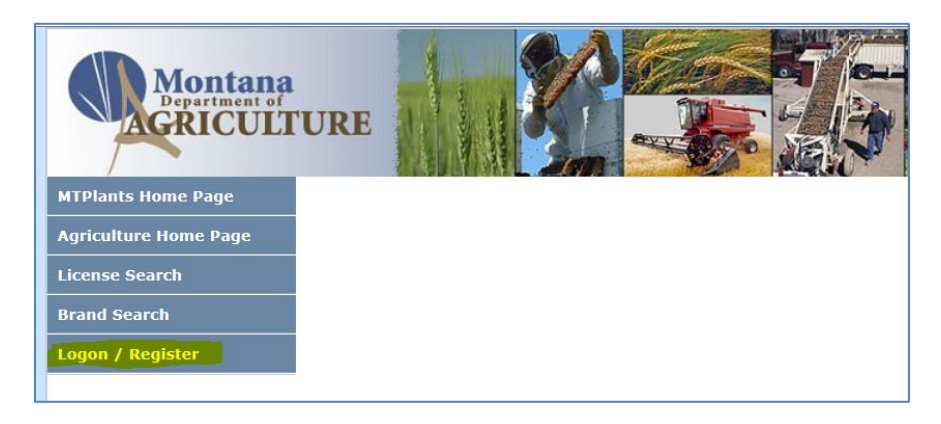

Click - Login using ePass Montana

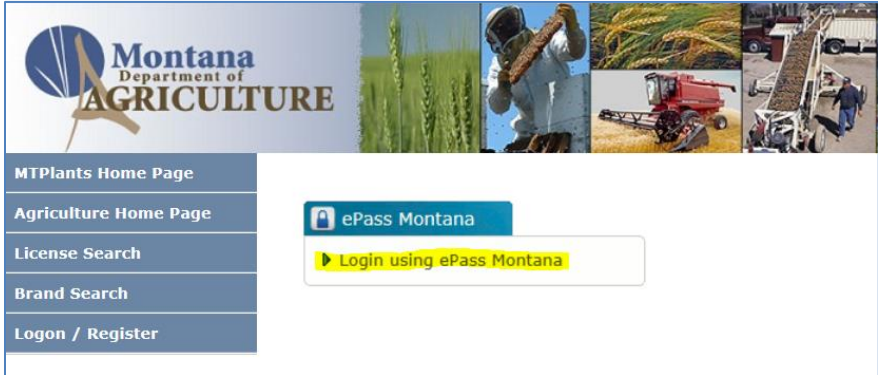

Click - Login (Login with ePass Montana window)

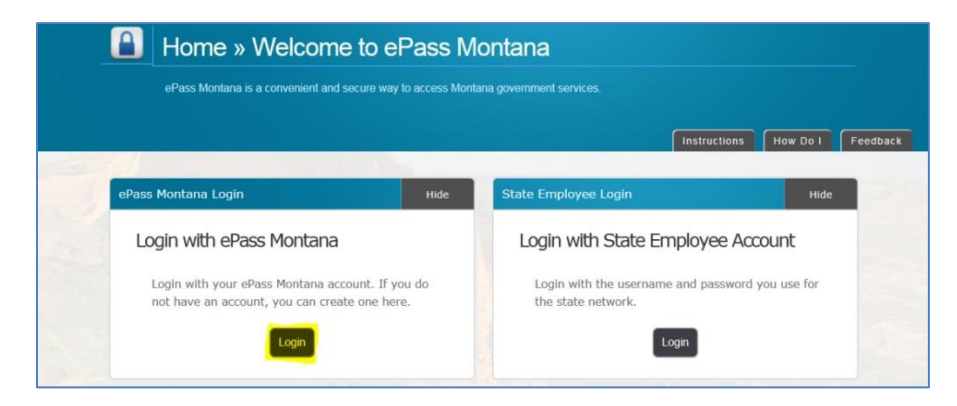

## **Step 2**

If you have an ePass account then enter your info in the Existing User box and click - Login.

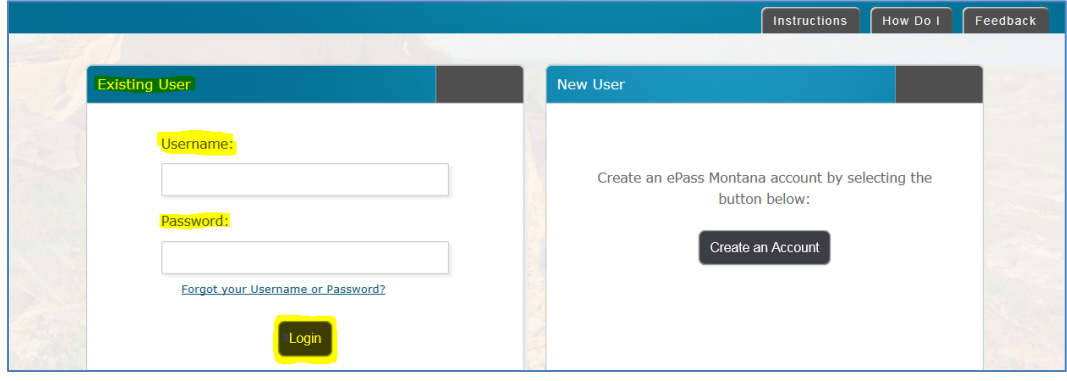

If you do not have an ePass account then click - Create an Account in the New User window.

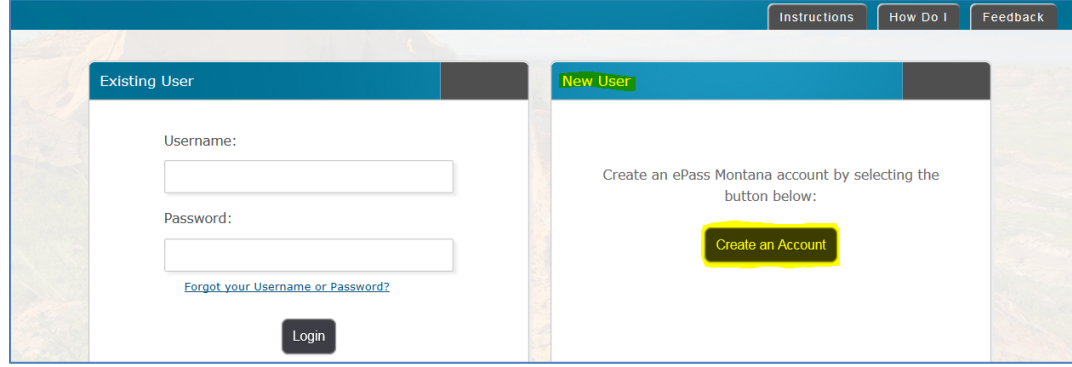

## **Creating an account**

A screen with four sections will appear (see next page) for entering new user information and another opportunity for existing users to login. The required fields have an \*asterisk next to them. In the Personal Information section you are required to enter a First and Last Name and an Email Address that will receive: receipts of payment transactions, change request correspondences and options for reseting passwords or user names on ePass.

In the ePass Montana ID Details enter the Username, Password, and Password Hint for the account. The Username must be at least 6 characters long. The password must be at least 8 characters long, use both letters and numbers, be different than your username, and is case sensitive. Record your username and password in a secure location.

You are required to enter 3 security questions which will allow you to retrieve a lost username or to reset your password.

Click - Save Changes when finished.

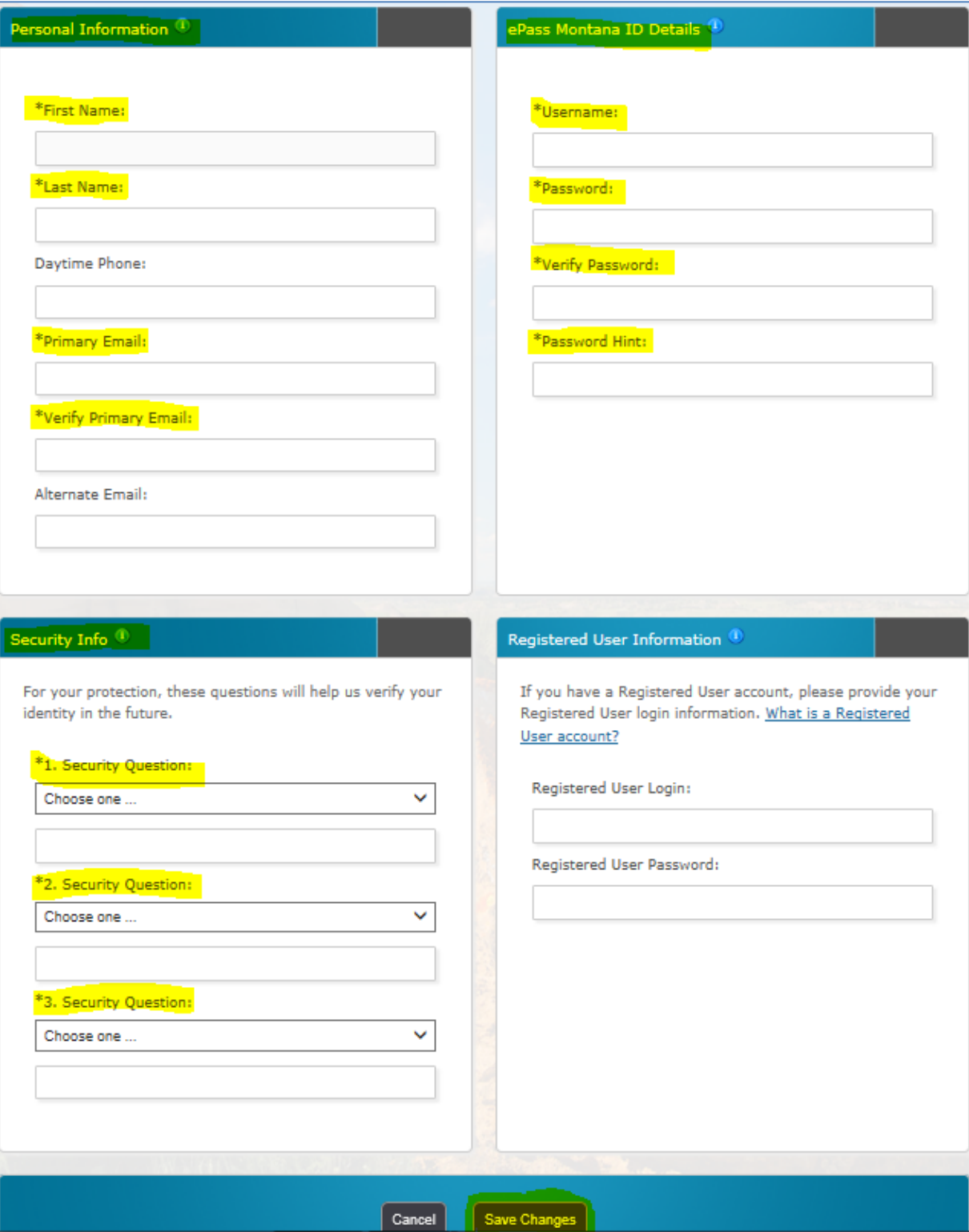

## **Step 3**

Register your ePass account with MTPlants. This step is only required the first time that you link your ePass account to MTPlants; in the future only your ePass user name and password will be required to login to MTPlants.

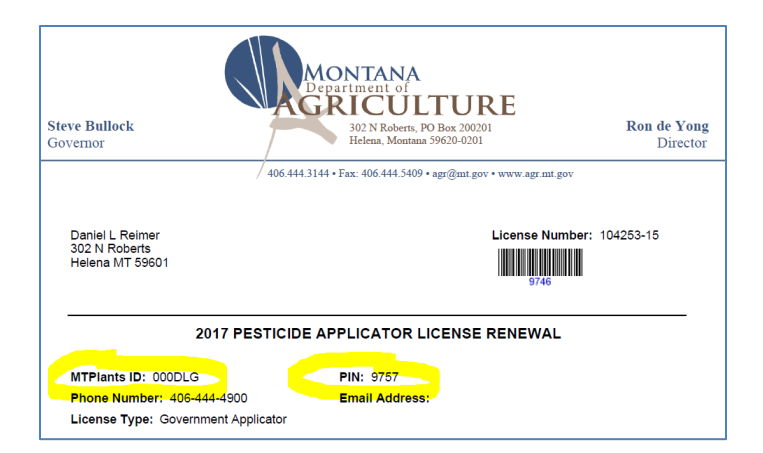

Locate the MTPlants ID and PIN number listed on your license renewal notice.

Enter those values into the Plants ID and PIN ID fields, then Click - Register.

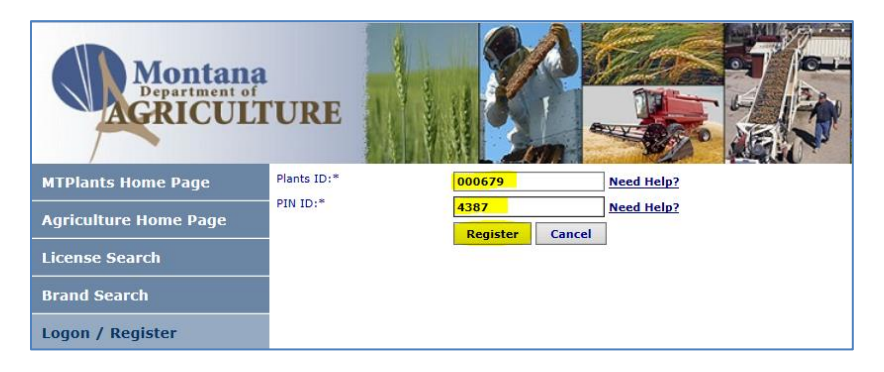

Step 4: Enter the phone number, Click - Save.

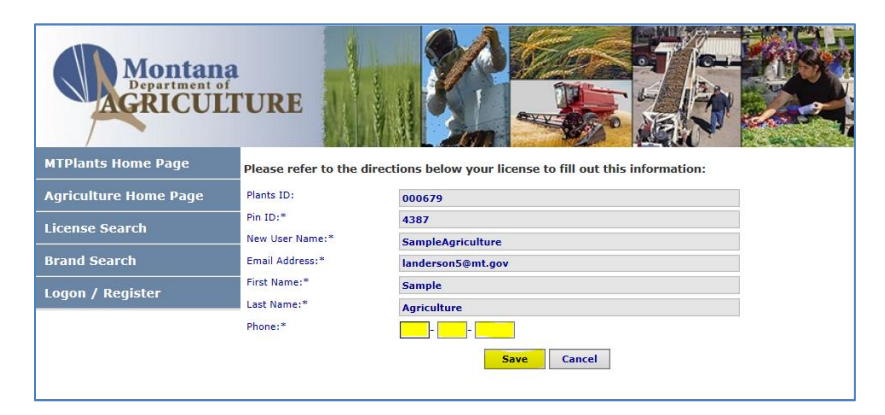

Your MTPlants Account Home page will open. From here you can: view your account and license information, select your license(s) for renewal, edit your contact info, pay for your renewals with the shopping cart and print your licenses when finished. Note: you can update/add Operators online during renewal only, an application & payment will be required when adding operators after renewing.